[设备部署方式](https://zhiliao.h3c.com/questions/catesDis/734) [NAT](https://zhiliao.h3c.com/questions/catesDis/267) **[吴君](https://zhiliao.h3c.com/User/other/117605)** 2023-05-15 发表

组网及说明

目录

防火墙全局NAT策略发布内部服务器的配置方法 [1](#page-0-0) [配置需求或说明](#page-0-0) 1.1 [适用的产品系列](#page-0-1) 1.2 [配置需求及实现的效果](#page-0-2) [2](#page-0-3) [组网图](#page-0-3) [3](#page-1-0) [配置步骤](#page-1-0) 3.1 [创建要映射到外网的端口对象组](#page-1-1) 3.2 [创建全局](#page-1-2)NAT映射策略 3.3 创建Untrust到Trust[域间策略,放通目的端口为](#page-2-0)80的访问规则 3.4 保存配置

<span id="page-0-0"></span>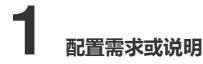

### <span id="page-0-1"></span>**1.1 适用的产品系列**

本案例适用于软件平台为Comware V7系列防火墙:F100-X-G2、F1000-X-G2、F100-WiNet、F1000- AK、F10X0等的D045以上版本分支。

注:本案例是在*F1060*的*Version 7.1.064, Release 9345P2416*版本上进行配置和验证的。

### <span id="page-0-2"></span>**1.2 配置需求及实现的效果**

防火墙部署在互联网出口,内网有一台web服务器10.1.1.2通过防火墙发布了80端口到外网,内网用户 使用10.1.1.2加端口号80可以正常访问服务器,目前需要实现外用用户通过公网地址100.1.1.1加端口 号8080访问web服务器。

<span id="page-0-3"></span>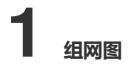

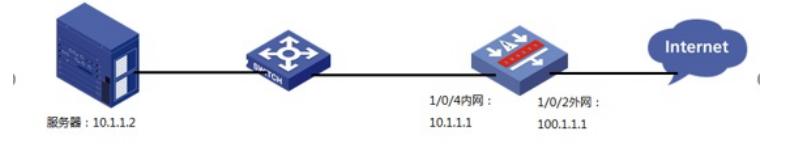

# 配置步骤

## <span id="page-1-0"></span>**1 配置步骤 1.1 创建要映射到外网的端口对象组**

<span id="page-1-1"></span>#创建服务器对象:"点击">"对象">"对象组">"服务对象组"添加服务对象, "对象选择"协议类型", "目的端 口"起始终止端口均选择8080,该端口作为外网被访问时的端口。

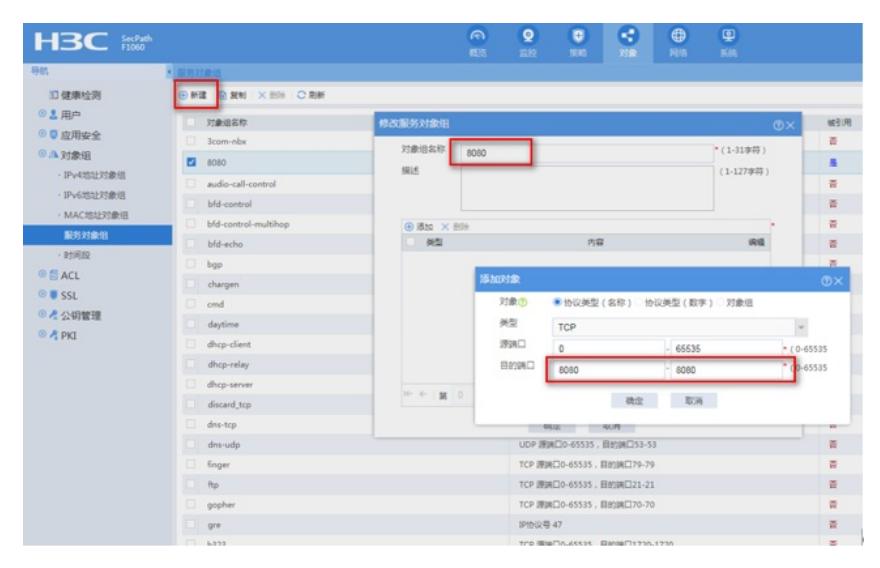

#### <span id="page-1-2"></span>**1.2 创建全局NAT映射策略**

#创建

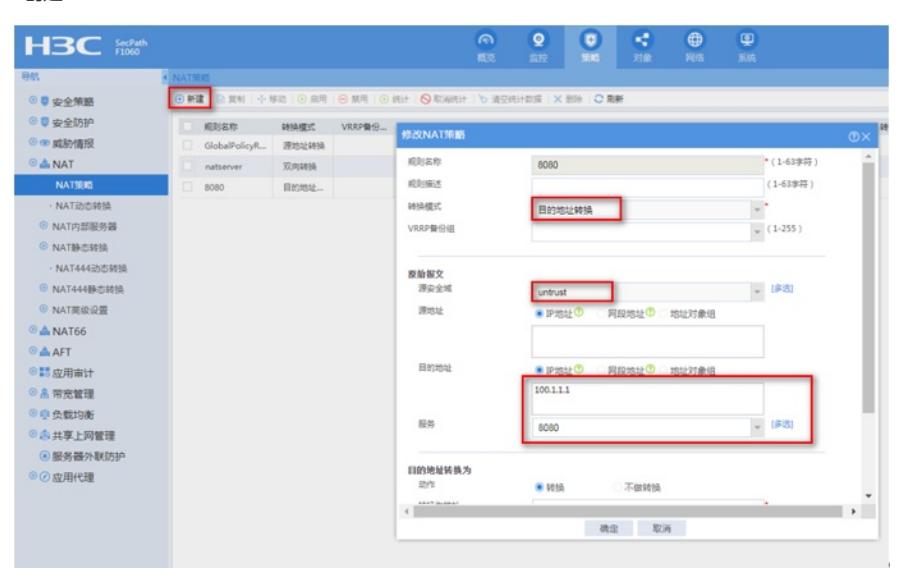

<span id="page-2-0"></span>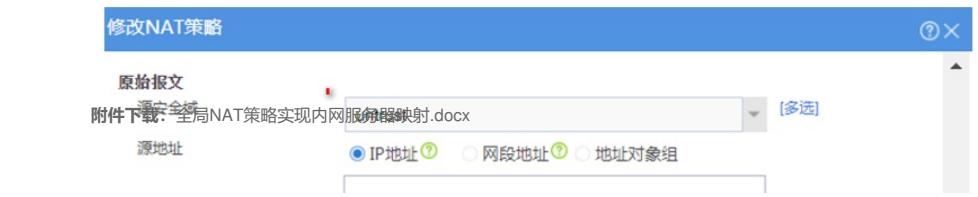